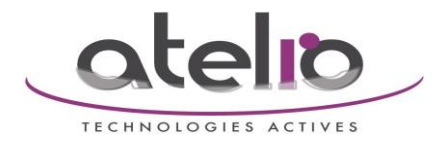

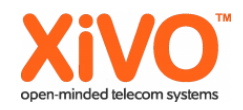

## **Configuration base DECT Siemens C610 IP**

Les informations dont vous aurez besoin pour configurer l'utilisateur téléphonique dans la base DECT se trouvent dans l'interface WebI du XiVO en suivant le chemin suivant.

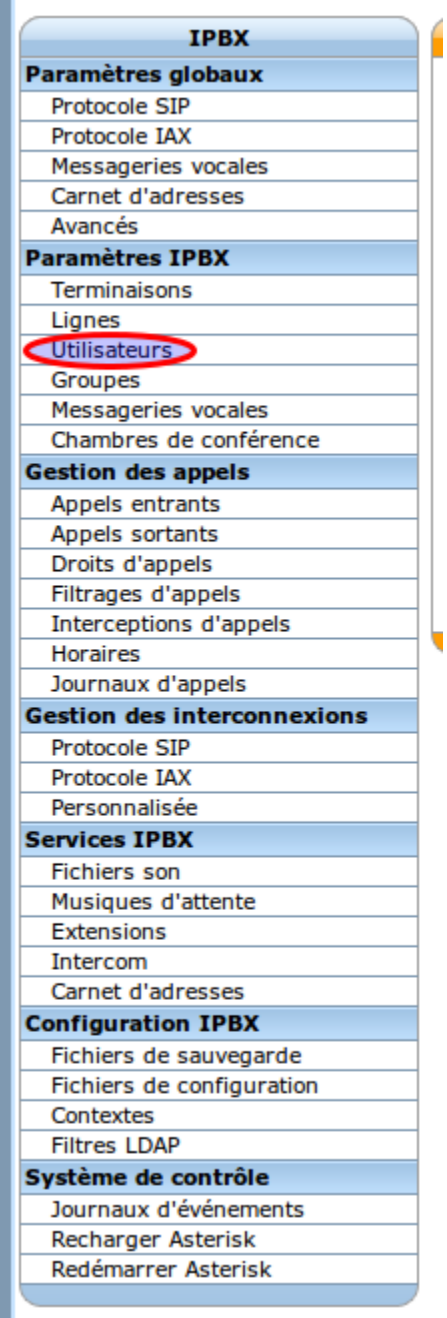

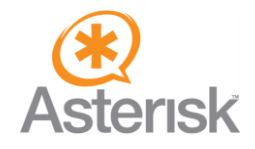

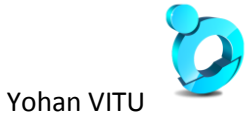

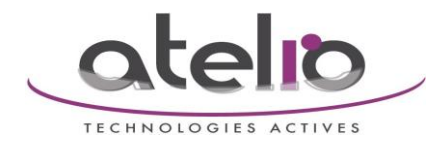

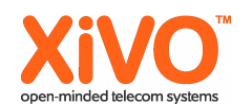

## Cherchez votre utilisateur.

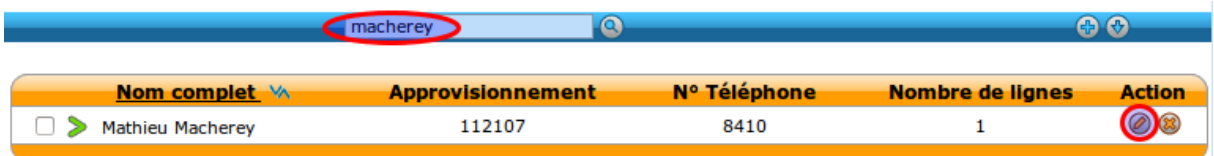

Les informations qui nous intéressent se trouvent dans l'onglet Ligne.

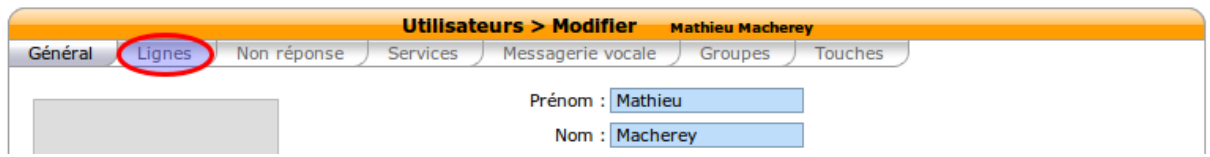

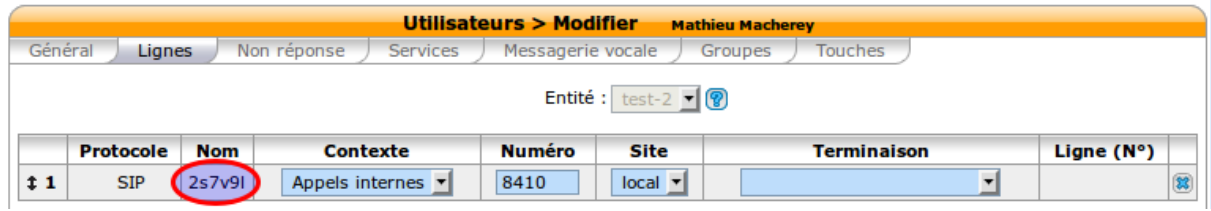

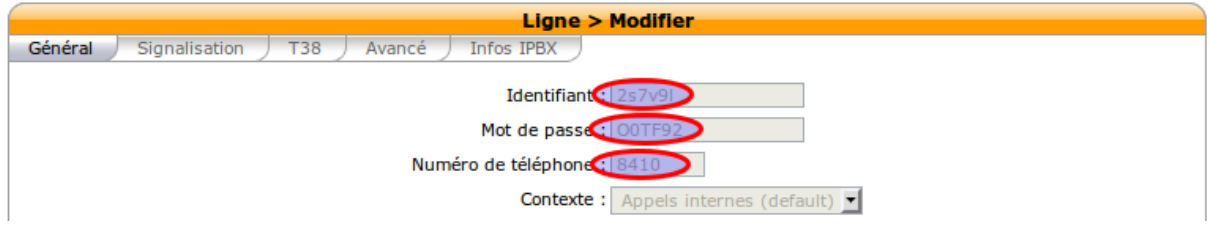

Les informations sont

- **Identifiant** : qui est l'utilisateur compte SIP
- **Mot de passe** : qui est le mot de passe associe
- **Numéro de téléphone** : Le numéro de téléphone interne de l'utilisateur

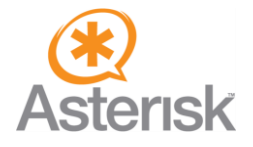

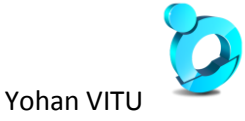

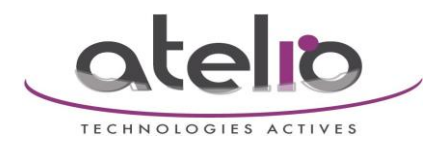

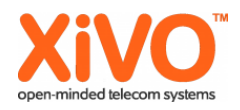

Une fois les informations récoltées il faut les configurer dans la base DECT.

Vous récupérez l'adresse IP de la base depuis le téléphone associe en suivant le chemin suivant

- flèche droite du pave directionnel : cette touche est marque par 3 lignes
- l'icône clef à molette : appuyez sur le bouton central ou OK pour accéder au sous-menu
- menu ≪ Système ≫
- menu ≪ Réseau local ≫

Vous devriez voir affiche l'adresse IP qu'a récupéré la base sur votre réseau.

Avec un navigateur internet accédez a l'interface Web de configuration de la base DECT à l'adresse suivante

→ http://<adresse IP de la base>/login.html

→ ou en entrant juste l'adresse IP de la base

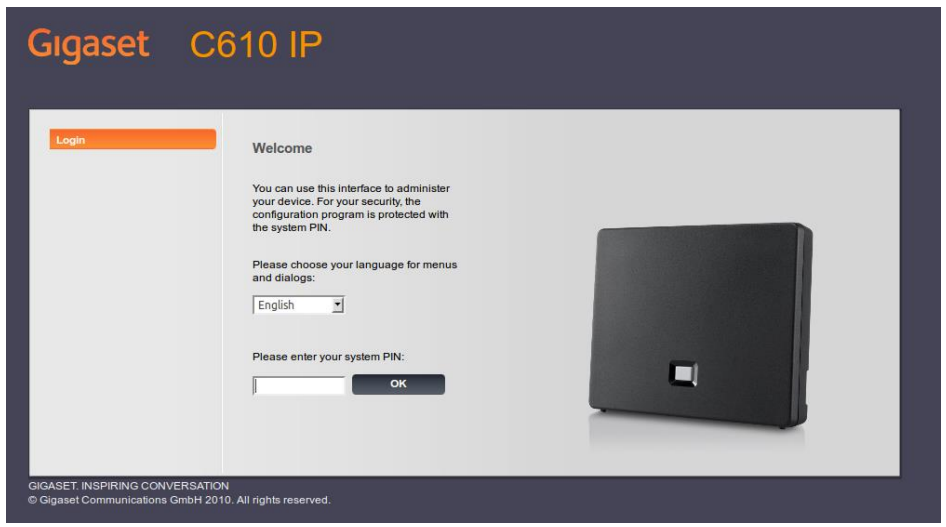

Vous ne pouvez pas changer la langue, seul l'anglais est disponible de base. Le system PIN par defaut est : **0000**

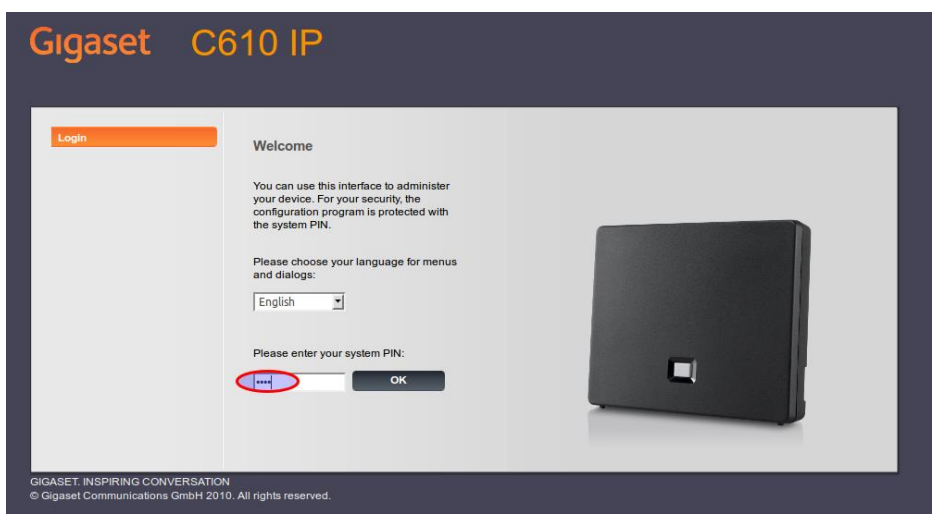

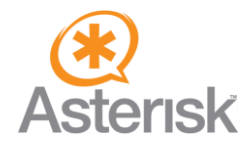

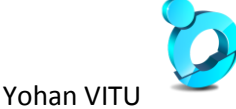

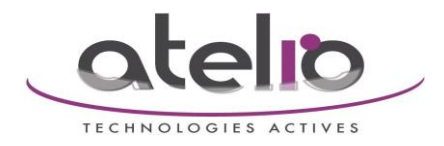

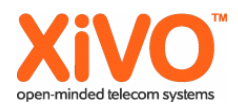

Une page vous informe que le system PIN est celui par défaut et que c'est une faille de sécurité...

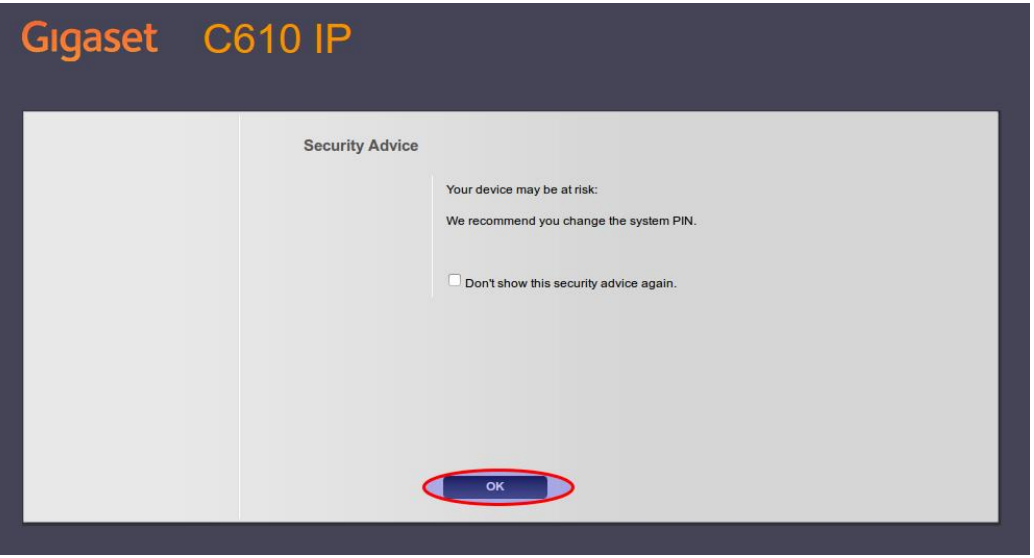

L'ordre de configuration des objets est important

- 1. la configuration du compte SIP
- 2. la configuration du réseau

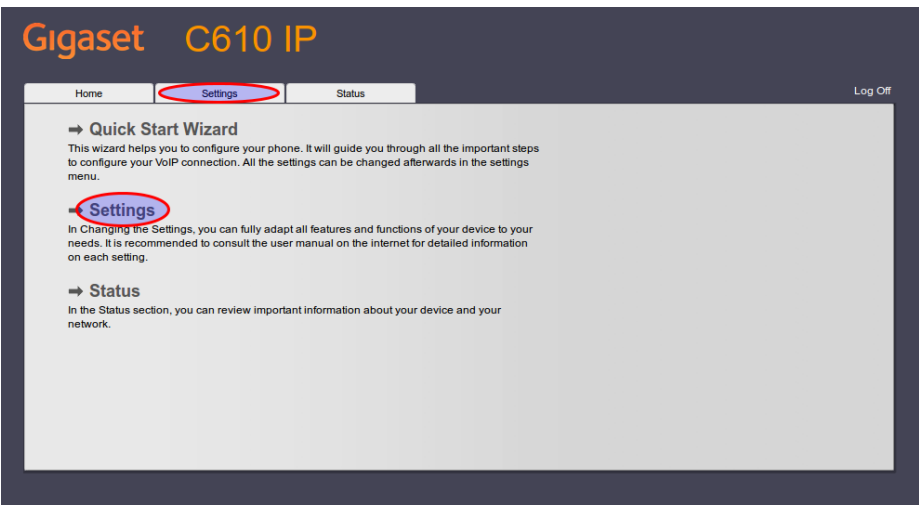

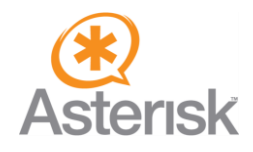

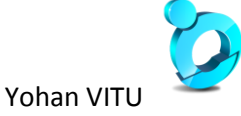

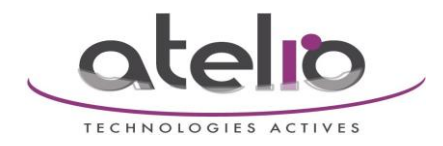

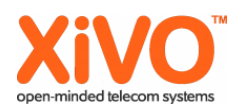

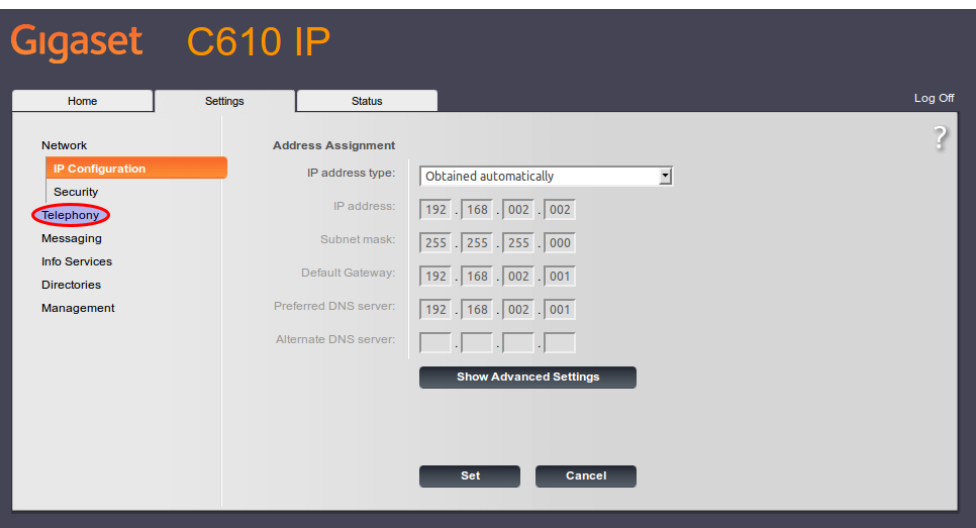

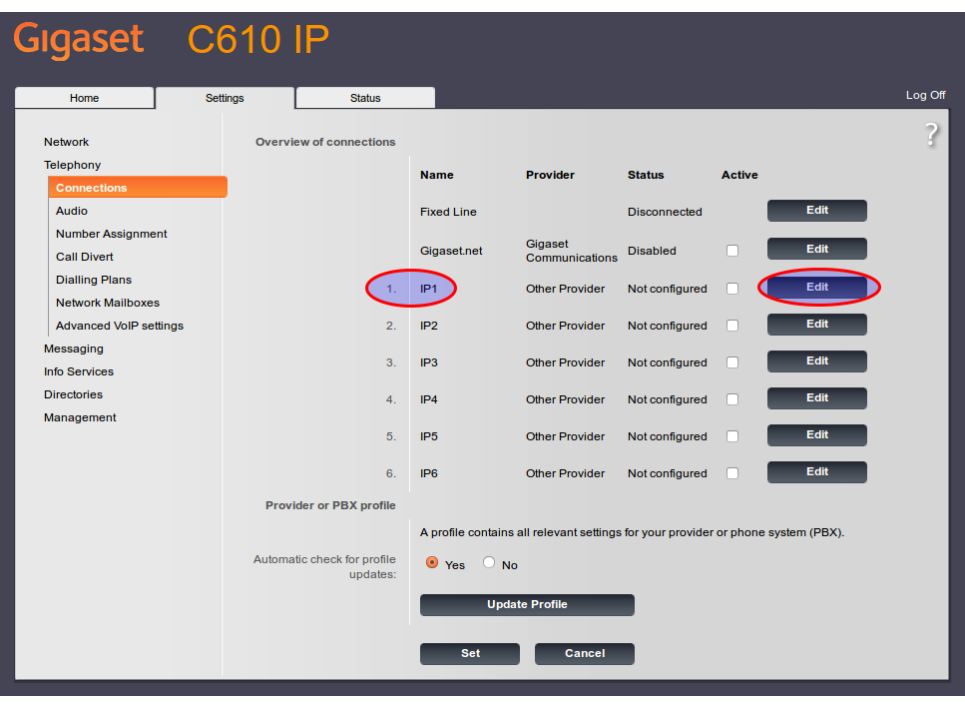

On étend la page de configuration pour voir les paramètres avances.

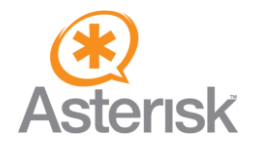

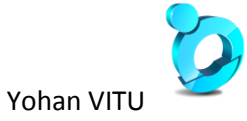

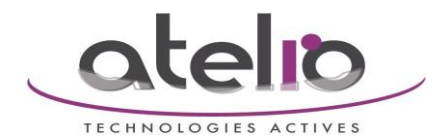

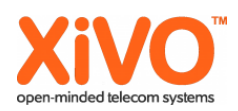

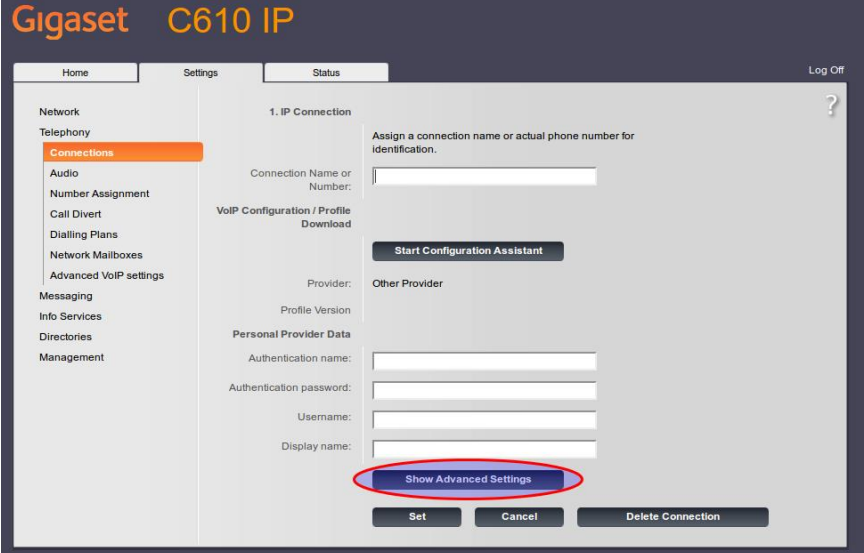

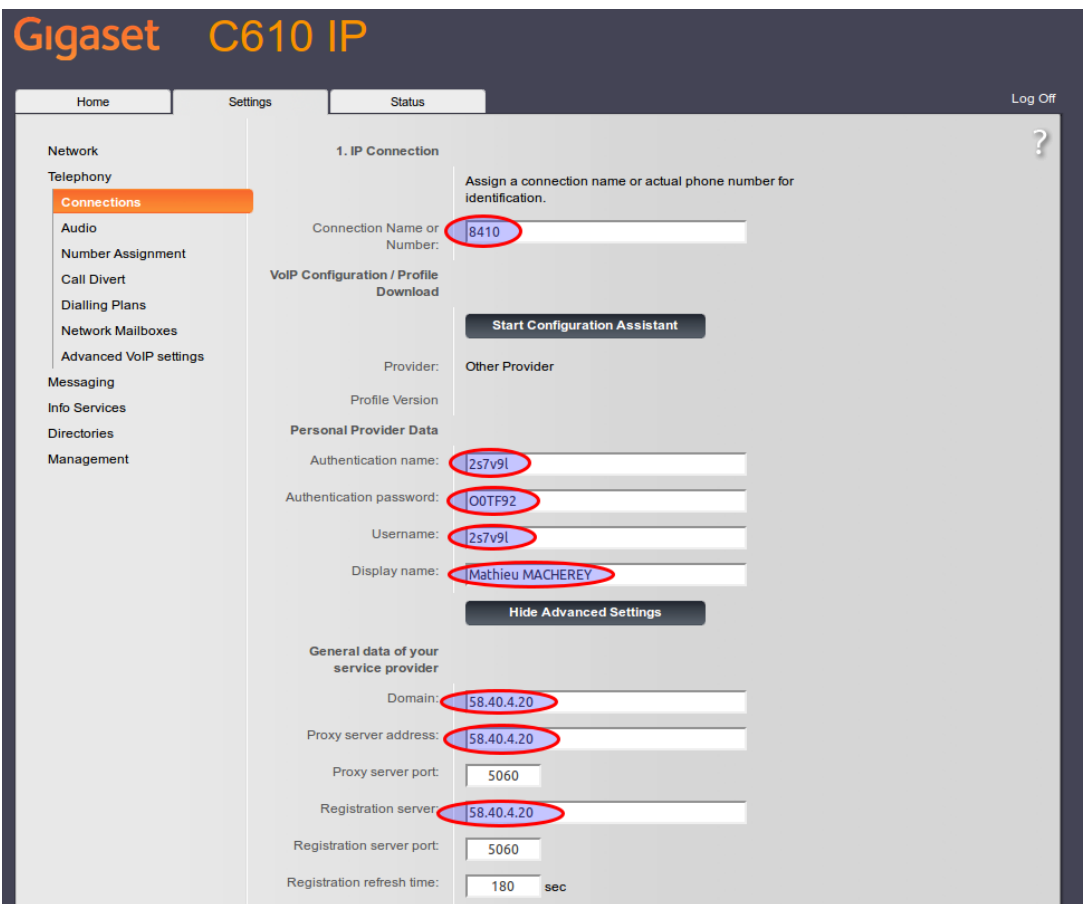

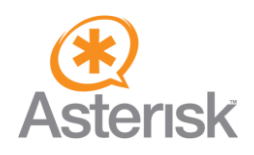

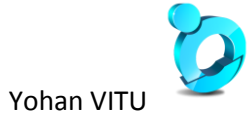

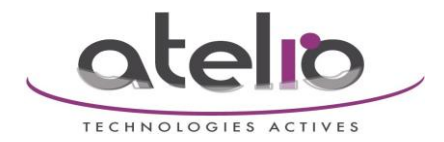

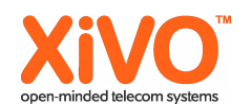

• Connection Name or Number : Nous conseillons d'y mettre le numéro de téléphone, il n'a pas d'impact sur le fonctionnement mais facilite la lecture de la configuration par la suite.

- Authentication name : L'identifiant de la ligne de l'utilisateur
- Authentication password : Le Mot de passe de la ligne de l'utilisateur
- Username : L'identifiant de la ligne de l'utilisateur
- Display name : Vous pouvez y mettre le nom de l'utilisateur
- Domain : L'adresse IP du XiVO maître dans le réseau ou sera mis la borne
- Proxy server address : L'adresse IP du XiVO maître dans le réseau ou sera mis la borne
- Registration server : L'adresse IP du XiVO maître dans le réseau ou sera mis la borne

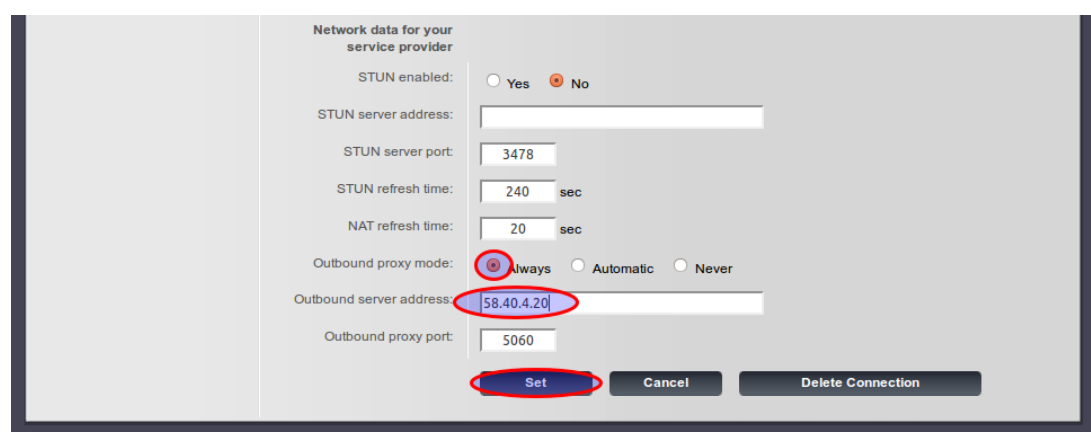

- Outbound proxy mode : Always
- Outbound server address : L'adresse IP du XiVO maître dans le réseau ou sera mis la borne

En cliquant sur Set la configuration est enregistrée, attention il est possible que la configuration ne marche pas tout de suite si le réseau doit être configuré.

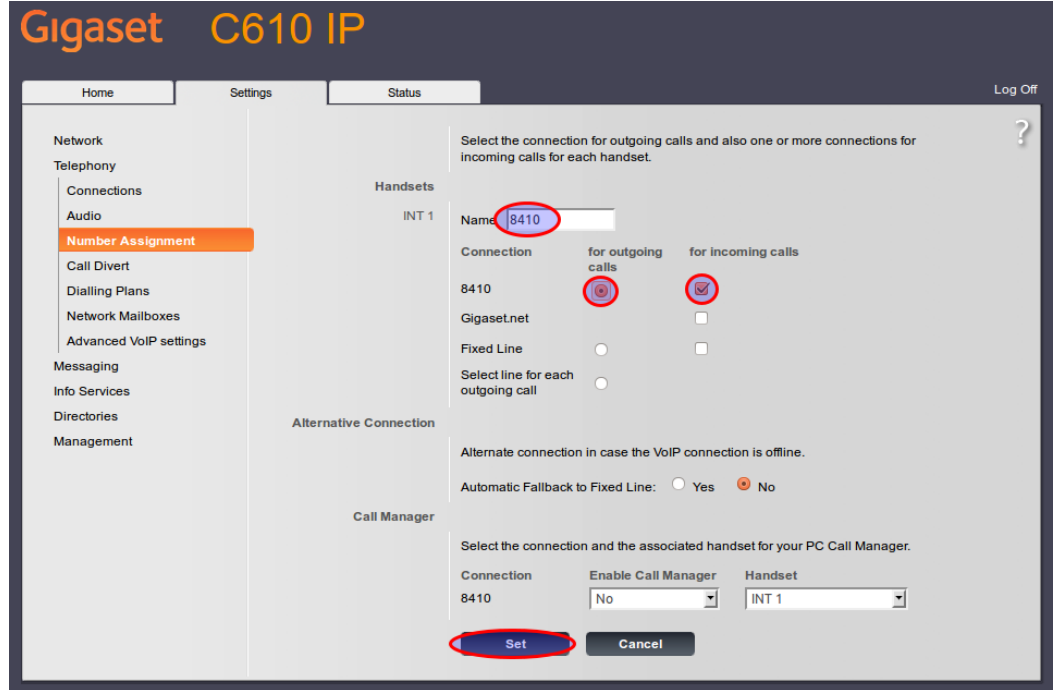

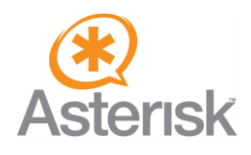

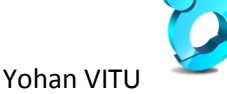

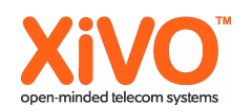

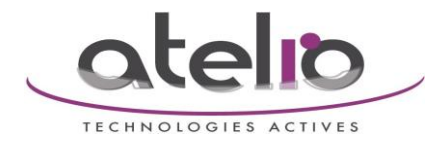

• Name : Permet d'afficher un nom sur le combiné associé à cette base, privilégiez le numéro de téléphone interne ou le nom de l'utilisateur

• Connection : Seul les cases ci-dessus doivent être cochées ou sélectionnées

En cliquant sur Set la configuration est sauvée.

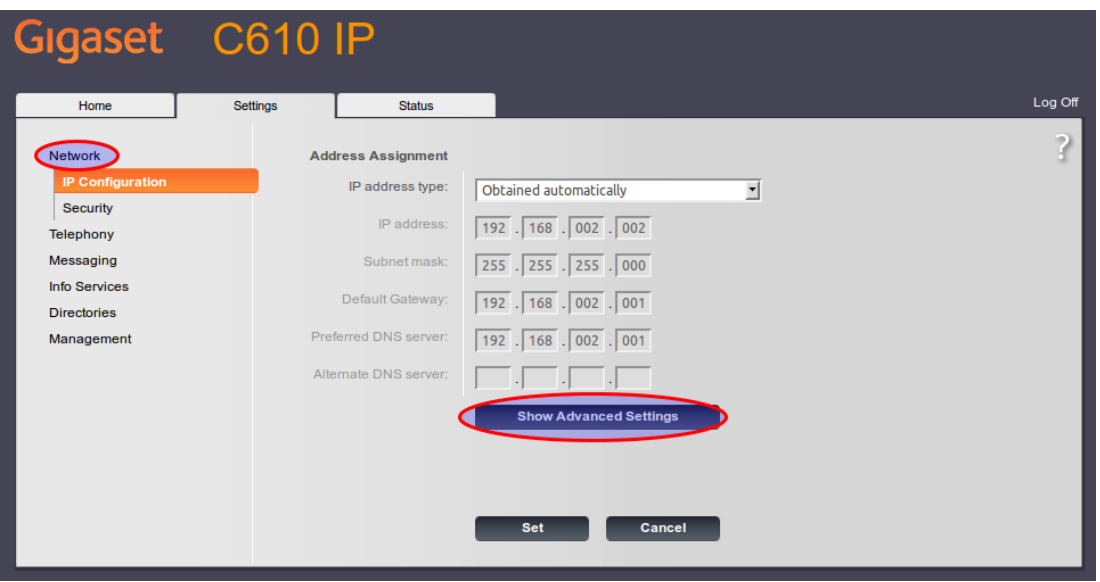

On étend les paramètres pour voir la configuration avancée.

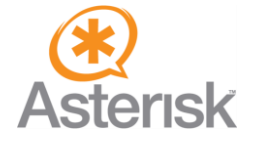

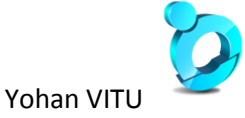

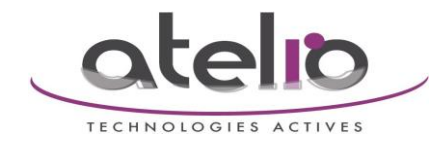

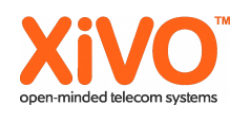

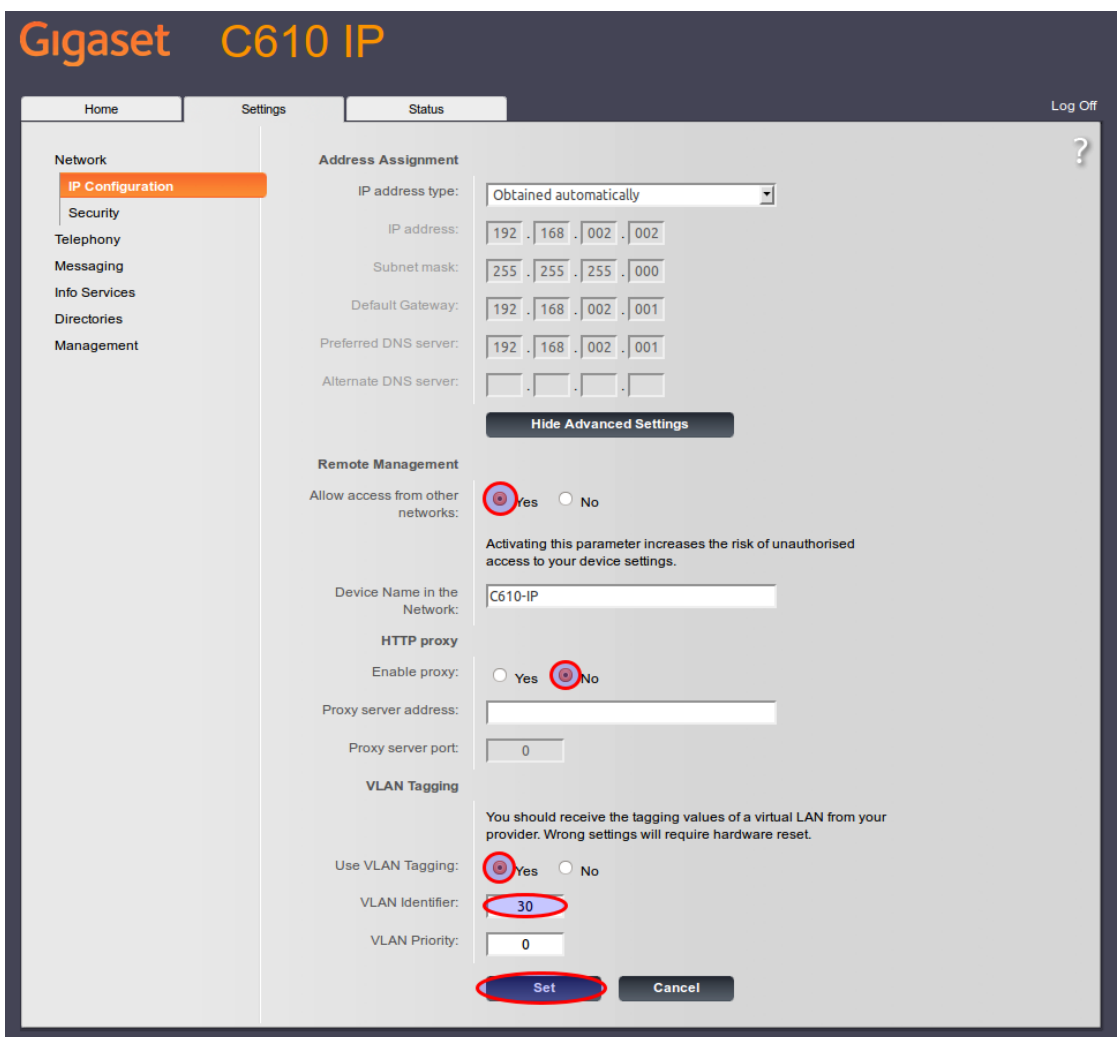

• Allow access from other networks : Permettra par la suite de faire de la configuration à distance.

• Enable proxy : A remettre à No car sinon vous aurez une erreur à la sauvegarde de la Configuration.

- Use VLAN Tagging : Yes
- VLAN Identifier : votre id de VLAN voix

En cliquant sur Set votre configuration est sauvegardée et la base va tenter de récupérer une adresse IP dans le VLAN voix.

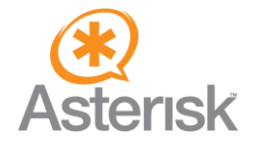

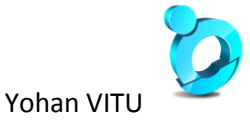